# Snapshot-bestand genereren op beveiligde werklast (transcriptie) Ī

### Inhoud

Inleiding Voorwaarden Gebruikte componenten Achtergrondinformatie Verzamel het Snapshot-bundel De klassieke Snapshot-bundel genereren De CIMC-bundel genereren Het inlogbundel van de voedingsstof genereren De Snapshot-bundel voor virtuele applicatie genereren Uploadbundel voor de Cisco-serviceaanvraag (SR) Gerelateerde informatie

## Inleiding

Dit document beschrijft hoe u een bundelbestand van de Snapshot-bundel op een Cisco Secure Workload (Installatie) voor verschillende typen logverzameling kunt genereren.

### Voorwaarden

#### Gebruikte componenten

Cisco raadt u aan om kennis te hebben over deze producten:

- Cisco Secure Workload (testen)
- Cisco Integrated Management Controller (CIMC)

De informatie in dit document is gebaseerd op de apparaten in een specifieke laboratoriumomgeving. Alle apparaten die in dit document worden beschreven, hadden een opgeschoonde (standaard)configuratie. Als uw netwerk levend is, zorg er dan voor dat u de mogelijke impact van om het even welke opdracht begrijpt.

Opmerking: U moet een rol voor klantondersteuning hebben om toegang te krijgen tot de snapshot-tool.

Waarschuwing: De instructies op dit document zijn van toepassing op Cisco Secure Workload (Integratie) die softwareversie 3.4.1.x of hoger uitvoert.

Achtergrondinformatie

De bundels voor het maken van foto's die worden gebruikt om de status van de hardware, software en integratie van het ratingcluster te bepalen zijn:

- Klassieke bundel Snapshot: Verzamelt een verzameling van logberichten, configuratiegegevens, commandouitgangen, signaleringen, tijdreeksen-databases (tsdb) enz. van de clustergerelateerde gegevens.
- CIMC-bundel voor Snapshot: Verzamelt technische ondersteuningsbestanden van het Unified Computing System (UCS) en deze is van toepassing op de hardwareapparatuur (8RU, 39RU).
- bundel software-agent: Bevat loggen van de Verkenner die op de eindsystemen voor telemetrie gegevensverzameling wordt geïnstalleerd.
- Vakje virtuele applicatie: Bevat stammen van het virtuele toestel van de Verleiding die stroomopname, inventarisverrijkingen en waarschuwingsberichten ondersteunen.

Als een Cisco-ingenieur u vraagt om een Snapshot-bundel uit het Secure Workload-cluster te verzenden, kunt u de instructies in dit document gebruiken.

### Verzamel het Snapshot-bundel

#### De klassieke Snapshot-bundel genereren

Meld u aan bij Secure Workload User Interface (UI), navigeer naar het linkernavigatiedeelvenster en kies de optie Troubleshoot > Snapshot [Onderhoud > Snapshot (3.4.x of 3.5.x)]. Klik op Snapshot maken en kies Klassieke Snapshot. De momentopname pagina verschijnt met de standaardoptie. U kunt de standaardoptie omzeilen als de Cisco TAC engineer u specifiek vraagt om dit te doen.

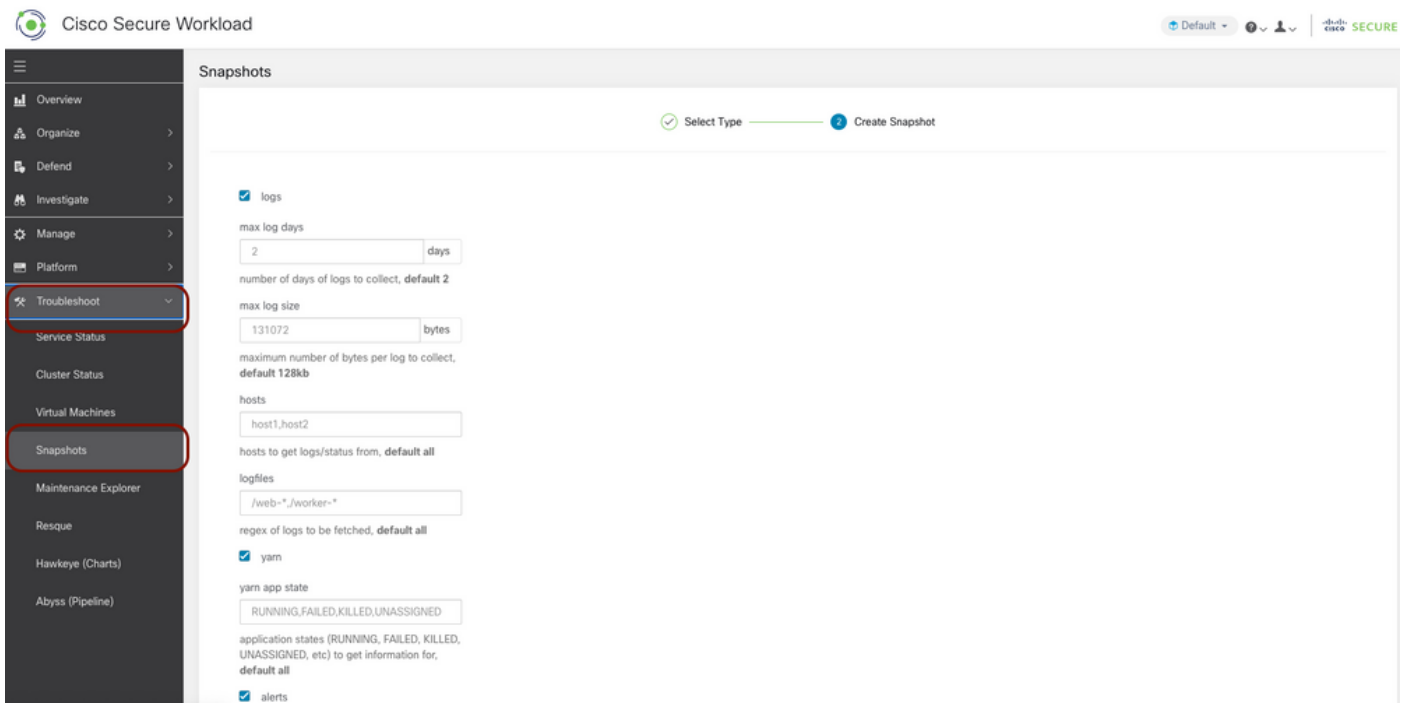

Scrolt naar de onderkant van de pagina en gebruik het commentaar gedeelte om het casenummer of de probleembeschrijving te specificeren, en klik op Snapshot maken om de procedure te starten om de klassieke snapshot-bundel te genereren. Het kan een tijdje duren om de snapshotgeneratie te voltooien. Zodra de snapshot-generatie 100% heeft bereikt, klikt u op Downloaden om de Classic Snapshot-bundel te downloaden. Scrolt naar beneden om een optie te krijgen om het

bestand naar het casenummer te uploaden.

#### De CIMC-bundel genereren

Meld u aan bij Secure Workload UI, navigeer naar het linkernavigatiedeelvenster en kies voor probleemoplossing > Snapshot [Onderhoud > Snapshot (3.4.x of 3.5.x)]. Klik op Snapshot maken en kies CIMC Snapshot. De CIMC-snapshot pagina verschijnt met de vervolgkeuzemogelijkheid om het knooppunt en serienummer te kiezen. Zoek of kies het knooppunt en klik op Snapshot maken om de procedure te starten om de CIMC-snapshot-bundel te genereren.

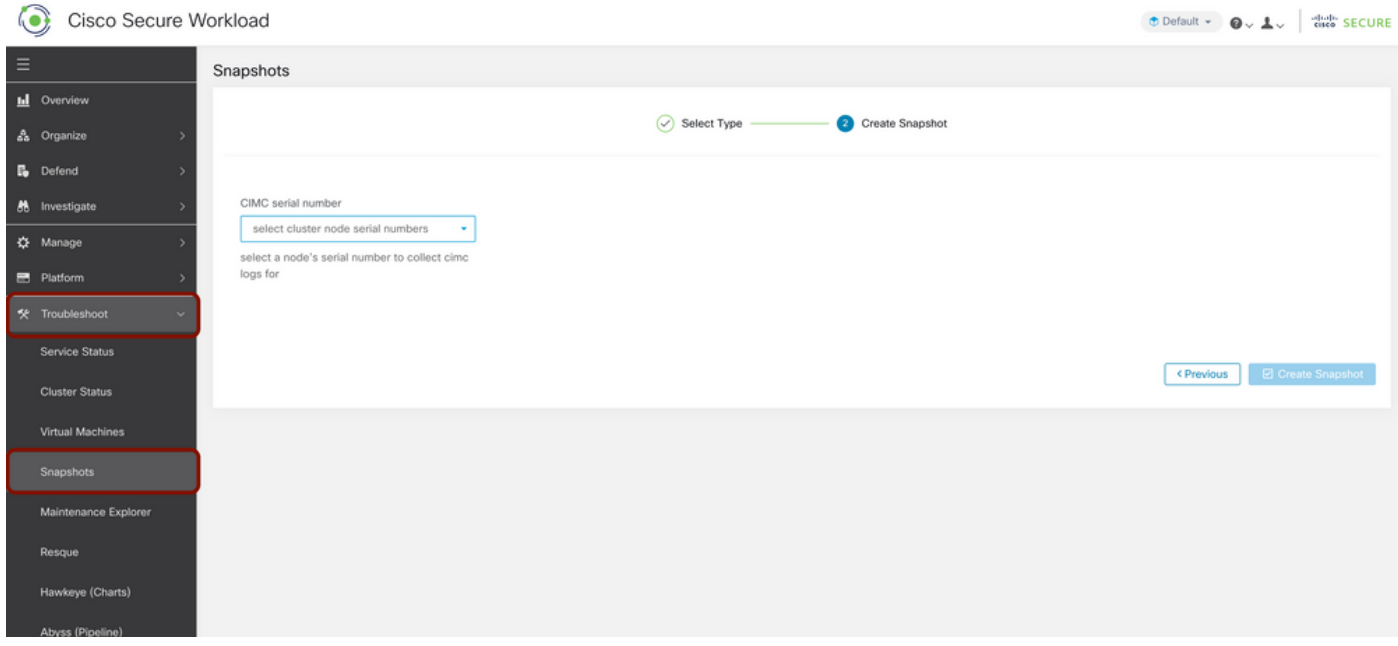

Het kan een tijdje duren om de snapshot-generatie te voltooien. Zodra de snapshot-generatie 100% heeft bereikt, klikt u op Downloaden om de CIMC-bundel te downloaden. Scrolt naar beneden om een optie te krijgen om het bestand naar het casenummer te uploaden.

#### Het inlogbundel van de voedingsstof genereren

Om de logbundel te verzamelen, moet het indicatielampje actief zijn.

- Voor de versie 3.6.x, navigeer naar het linkernavigatiepaneel, kies Manager > Agent en klik op Lijst van Agent.
- Voor de versies 3.4.x en 3.5.x, navigeer naar **Toezicht in** het juiste bovenste menu en kies Lijst van Agent.

Gebruik de filteroptie om de agent te doorzoeken en klik op de Agent. Het brengt u naar het werklastprofiel van de Agent. Hier vind je details over de configuratie, status van de agent, enzovoort.

Kies in het navigatiedeelvenster aan de linkerkant van de pagina met werklastprofiel (3.6.x) de knop Downloaden (in de versies 3.4.x en 3.5.x en volg de optie Samenvatting op). Klik op Logverzameling starten om de logverzameling van het installatieprogramma te starten. Het kan een tijdje duren om de logverzameling te voltooien. Nadat de logcollectie is voltooid, klikt u op de optie Downloaden hier om de logbestanden te downloaden. Scrolt naar beneden om een optie te krijgen om het bestand naar het casenummer te uploaden.

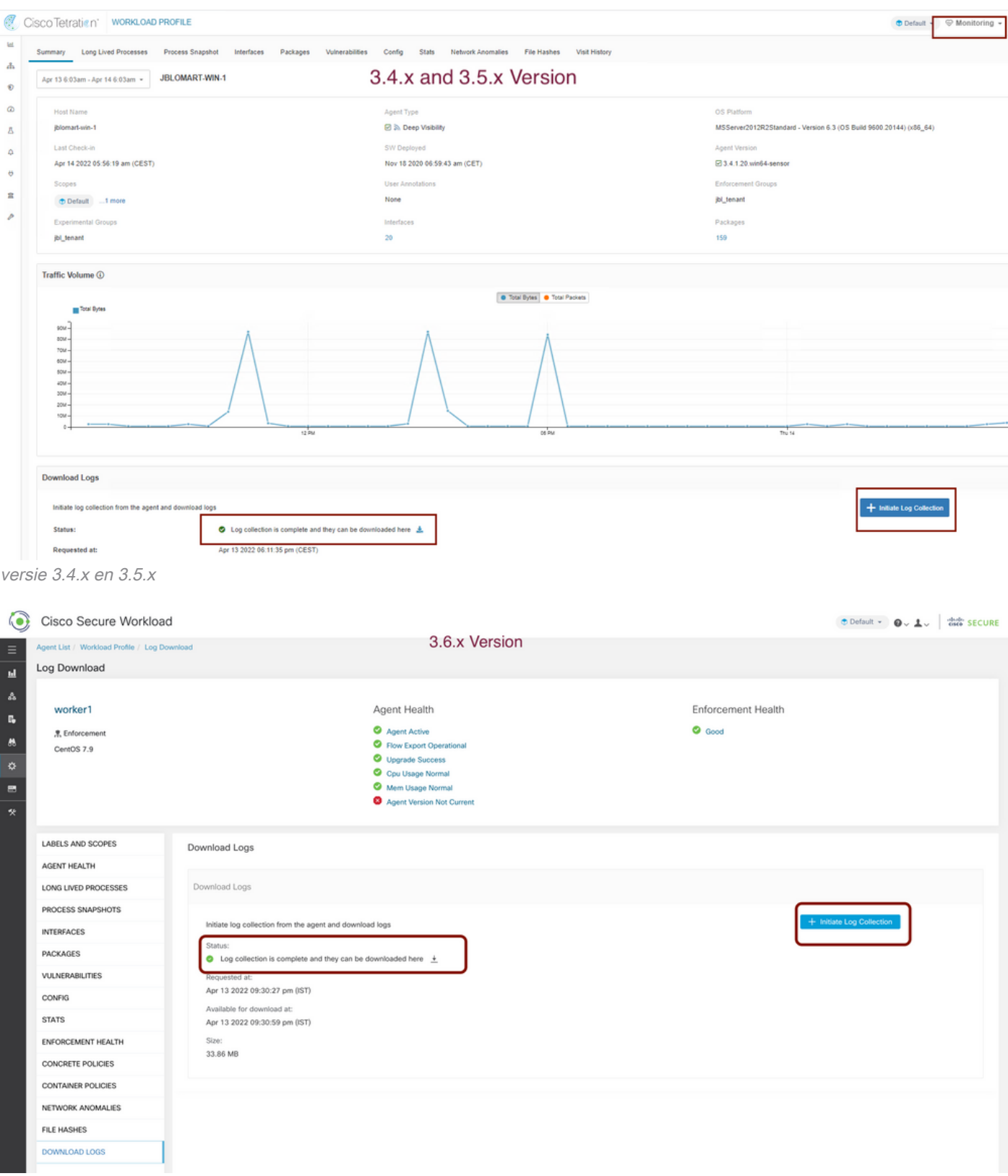

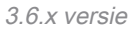

### De Snapshot-bundel voor virtuele applicatie genereren

Om de bundel van het Virtuele apparaat te pakken te krijgen, moet u ervoor zorgen dat de virtuele apparaten in de actieve staat zijn.

- Voor de versie 3.6.x, navigeer naar het linkernavigatiepaneel en kies **Manager > Virtuele** applicatie.
- Voor de versies 3.4.x en 3.5.x, navigeer naar het linkernavigatiepaneel en kies connectors >

#### Virtuele applicatie.

Kies de virtuele applicatie waarvoor u de bundel voor Snapshot wilt genereren. Klik op Problemen oplossen en klik vervolgens nogmaals op de optie Problemen oplossen. Klik op Start een nieuwe opdracht en het dialoogvenster Dialoogvenster wordt geopend. Het dialoogvenster heeft een vervolgkeuzemenu om de opdracht te kiezen. Kies in het vervolgkeuzemenu de optie Snapshot uit het apparaat ophalen en specificeer het tijdbereik in minuten (bijvoorbeeld 20 minuten) en klik op Geselecteerde opdracht uitvoeren. Het initieert de procedure om de bundel voor snapshot te verzamelen van het virtuele apparaat. Het kan een tijdje duren om de logbundel van het virtuele apparaat te verzamelen.

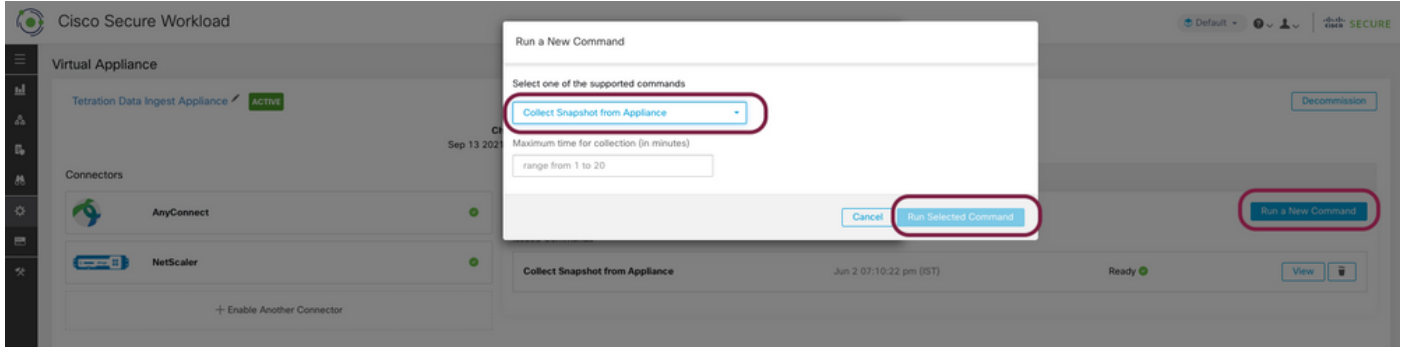

Nadat de verzameling van de bundel voor snapshot voltooid is, klikt u op Weergave om de bundel voor snapshot te downloaden. Scrolt naar beneden om een optie te krijgen om het bestand naar het casenummer te uploaden.

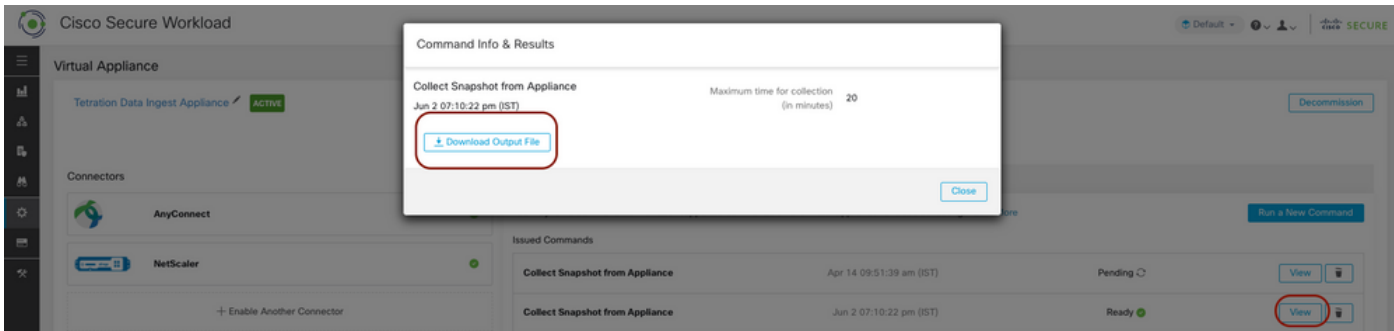

### Uploadbundel voor de Cisco-serviceaanvraag (SR)

Er zijn meerdere manieren om de snapshot-bundel naar de case te uploaden (SR). Controleer voor meer informatie de [Uploads](https://www.cisco.com/c/nl_nl/support/web/tac/tac-customer-file-uploads.html) van [klantbestanden naar de](https://www.cisco.com/c/nl_nl/support/web/tac/tac-customer-file-uploads.html) pagina [van Cisco Technical](https://www.cisco.com/c/nl_nl/support/web/tac/tac-customer-file-uploads.html) [Assistance Center](https://www.cisco.com/c/nl_nl/support/web/tac/tac-customer-file-uploads.html).

**Gerelateerde informatie**

- [Cisco Secure Workload \(testen\)](https://www.cisco.com/c/nl_nl/support/security/tetration-analytics-g1/model.html)
- [Cisco Secure Workload \(Training\) productoverzicht](https://www.cisco.com/c/nl_nl/products/security/tetration/index.html)
- [Technische ondersteuning en documentatie Cisco Systems](https://www.cisco.com/c/nl_nl/support/index.html)